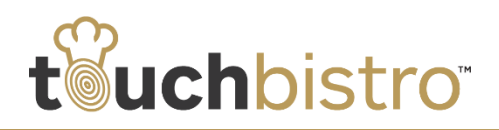

# **What's New in TouchBistro 7.1**

TouchBistro 7.1 now lets you assign multiple staff types to individual staff members. We also now support the iZettle payment provider. If you're in a jurisdiction that deems food ordered as takeout/delivery or food ordered at the bar as nontaxable, you can now set up order type tax exclusions.

Consult these release notes for full details on these changes along with other significant improvements added in version 7.1.

#### **Need More Help?**

Emai[l support@touchbistro.com](mailto:support@touchbistro.com) if you are experiencing any issues with this update.

# **Assigning Multiple Staff Types**

You can now assign a staff member more than one staff type. For example, you could assign a staff member a server profile and a manager profile. If working during the day, the staff member could sign on as a server. But at night you may want this staff member to act as a night manager.

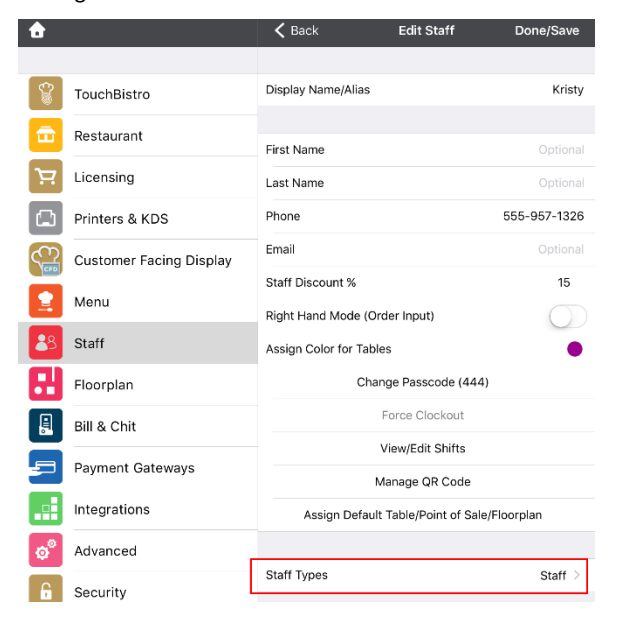

To assign multiple staff types to a staff member, open the staff member's **Edit Staff** screen. Tap **Staff Types**.

Tap one or more **Staff Types** to assign to this staff member.

#### $\zeta$  Back Staff Types Bartende \$0.00 (i) TouchBistro **Busse** Restaurant Chef Licensing Cook Printers & KDS Dishwashe General Manager Customer Facing Display \$0.00 Host Menu Manage Staff \$9.25 (i) Staff Floorplan Waiter Select one or more Staff Types for this staff member.

Tap the associated **Information U** icon to enter a rate of pay. Tap **< Back** and then tap **Save** to save **Staff Type**  changes.

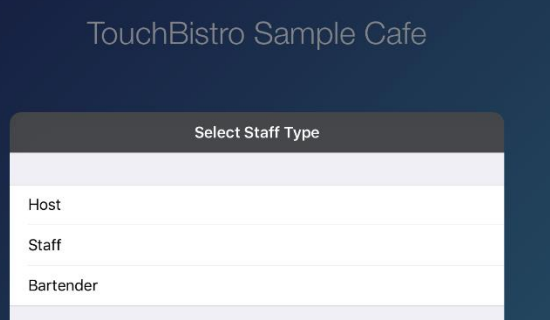

When your staff member signs on via his/her passcode, TouchBistro will prompt the staff member to select the staff type they wish to sign on as.

**Note:** You can't assign a new staff type if the staff member is currently logged in.

## **7shifts Users**

Rill & Chit

If you are using the 7shifts scheduling integration, you need to visit each **Staff Type** and enter the corresponding **Role** name used in 7shifts.

Can Reopen Bill Staff with this setting enabled have the ability to reopen closed orders

**Scheduling Integration Name** 

If using 7Shifts, enter the corresponding "Role" for this Staff Type.

For example, if your TouchBistro **Waiter** staff type is called **Staff** in 7shifts, enter **Staff** in the **Scheduling Integration Name** field.

## TouchBistro™ V 7.1 Release Notes **Page 1** Page 1

Staff

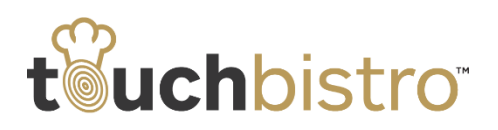

You must complete this field even if **Staff Type** and **Role** names are identical.

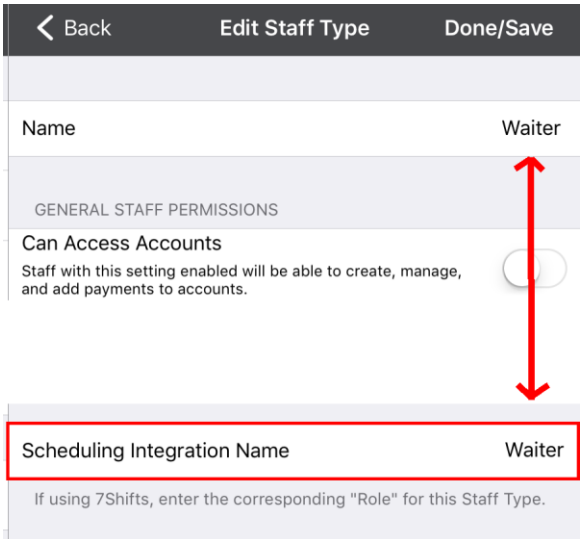

For example, if **Staff Type** and **Role** are both **Waiter**, enter **Waiter** in the **Scheduling Integration Name** field.

If you have multiple **Staff Types** in TouchBistro with slightly different rights but in 7Shifts you have one catchall role, enter the 7shifts **Role** in each of the **Staff Type**'s **Scheduling Integration Name** field. For example, on 7shifts you have a catch-all **Waiter** role. However, on TouchBistro you have a **Waiter** staff type and a **Head Waiter** staff type. The **Head Waiter** staff type has a few additional managerial rights set. However for 7shifts purposes, any staff member with the Head Waiter staff type is simply assigned the **Waiter** role. In TouchBistro, open the **Waiter** staff type and the **Head Waiter** staff type and set the **Scheduling Integration Name** field in both to **Waiter**.

# **Tax Exclusion for Take Out and Delivery Orders**

Some tax jurisdictions like Ohio do not charge tax on items intended for off-site consumption, that is food sold for take-out or delivery. Other jurisdictions do not charge tax when items are ordered and consumed at the bar.

To facilitate this, you can now exclude any tax based on a particular order type.

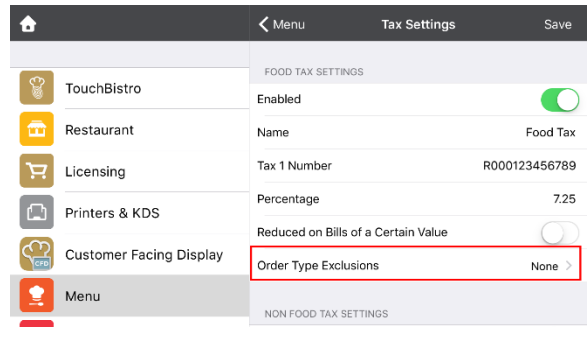

- **1.** Tap the new **Order Type Exclusion** option.
- **2.** Tap all order types that the tax should not apply to. For example, if takeout and delivery are tax free, tap **Takeout** and **Delivery**. If items ordered and consumed at the bar are tax free tap **Tab**.

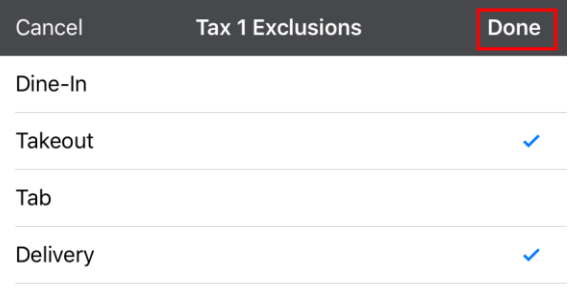

#### **3.** Tap **Done**.

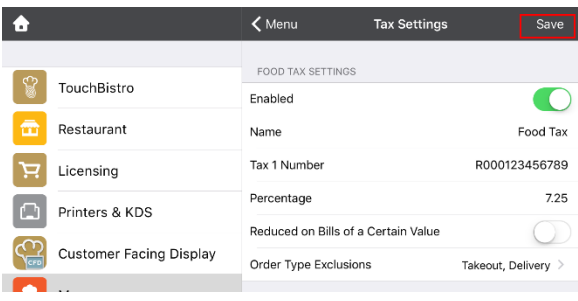

**4.** Tap **Save** to save your tax settings.

**Note:** Alcohol and highly sugared drinks (e.g., pop/soda) are not considered food in Ohio. Sales tax applies to these items regardless of *where* the customer consumes the item.

### TouchBistro™ V 7.1 Release Notes Page **2**

# *<u>Suchbistro</u>*

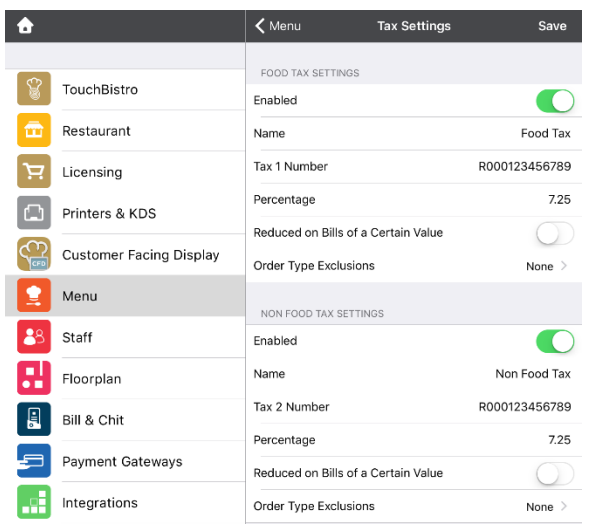

To handle this exception, you should set up **Tax 2** as a nonfood tax and apply it on a menu category (say for all alcohol categories) basis or a per menu item basis (when you have a category with a mix of sugared and nonsugared items like water, milk, and sugared soft drinks). Do not set up a takeout/delivery exception for **Tax 2**.

# **Payment Providers**

## **Moneris Canada iWL220 Support**

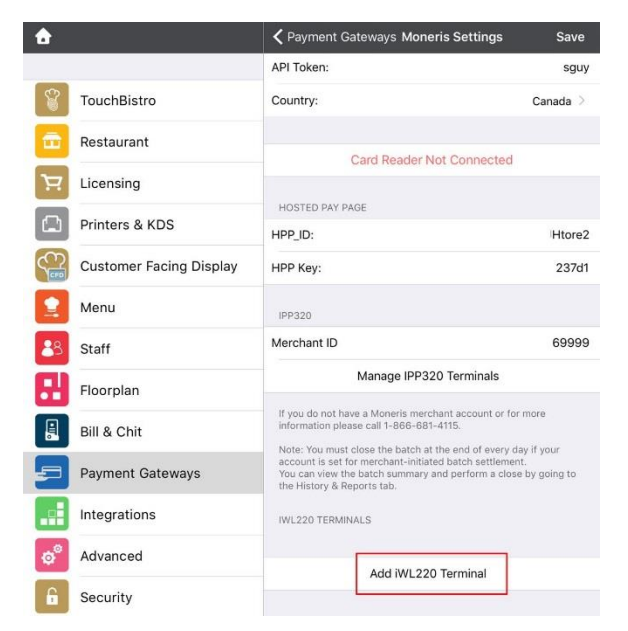

For Canadian venues, we've added support for the Moneris iWL220 wireless PIN pad card reader.

To use the iWL220:

- **1.** You need to be running TouchBistro Pro.
- **2.** Your Mac computer needs to be updated to the latest version of OS X El Capitan.

#### **iZettle Payment Provider Support**

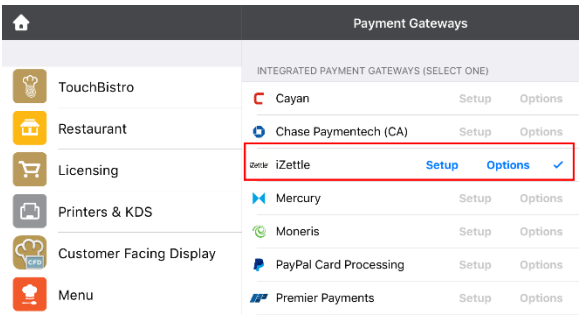

We've added support for the iZettle mobile card reader.

#### **PayPal**

PayPal has disabled photo check-in within its consumer app. We have removed this as a payment option in TouchBistro.

PayPal and TouchBistro still support PayPal's card processing for USA users, however. Version 7.1 rolls out a beta test of EMV and NFC support for PayPal card processing with PayPal's chip card reader. This is limited to USA users as well.

# **Reporting Non Integrated Payments**

TouchBistro has made it easier for venues to determine when payments were made with a non-integrated payment processor.

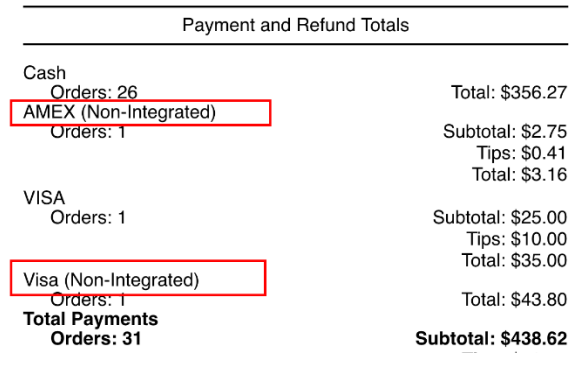

On the **Payment and Refund** report, payments entered as a non-integrated payment are flagged as Non-Integrated.

## TouchBistro™ V 7.1 Release Notes Page **3**

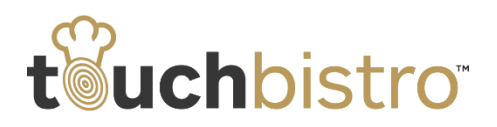

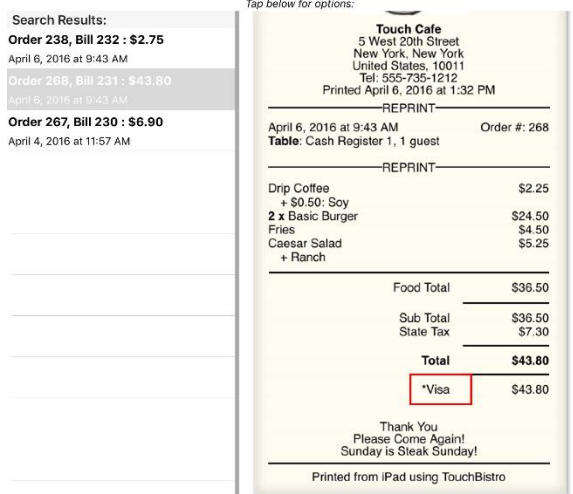

As well, Bill/Guest checks have an asterisks if the payment was entered as non-integrated.

# **Temporary Kitchen Ticket Re-directs**

There are times when a kitchen ticket printer is non operational. If this is the case and you have another printer you can temporarily use to print kitchen tickets, TouchBistro now lets you setup a temporary redirect.

**1.** Access **Printers & KDS**.

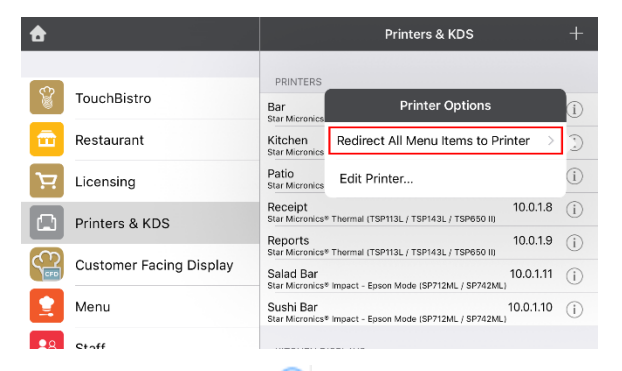

- **2.** Tap the **Information i** icon associated with the non-operational printer.
- **3.** Tap **Redirect All Menu Items to Printer**.
- **4.** Select the printer.

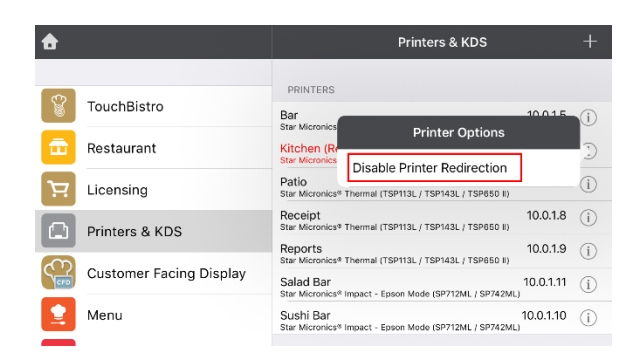

When the printer becomes operational again, tap **Disable Printer Redirection**.

## **Menu Change**

We've modified the **Menu** edit screen.

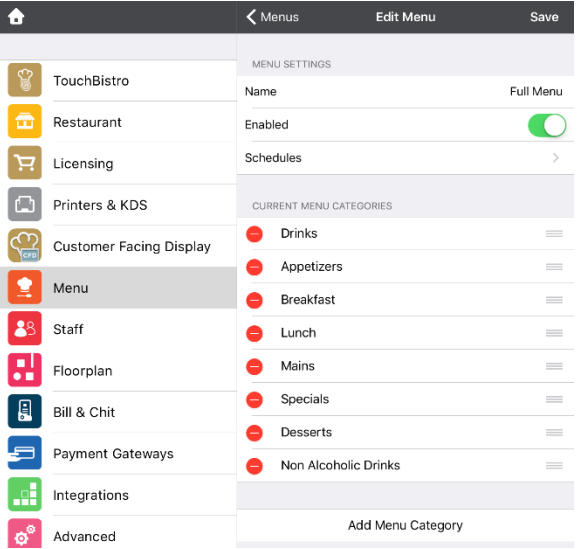

We've eliminated the grid layout. A **Menu Category** is now added by tapping **Add Menu Category**.

You can adjust the order of the **Menu Categories** by tapping and holding on the category's pickup bars  $=$  and dragging the category to its new position.

You can remove a menu category by tapping the category's red **Delete** alcon.

#### TouchBistro™ V 7.1 Release Notes Page **4**